■コース可視性の変更(初期設定では、全ての方から閲覧が許可されています。)

### ログイン後の教員のみに閲覧を許可

(作成中のコースを学生や一般の方に閲覧されたくない場合等にご利用ください)

# 1. 「コース可視性」を変更したいコースを表示

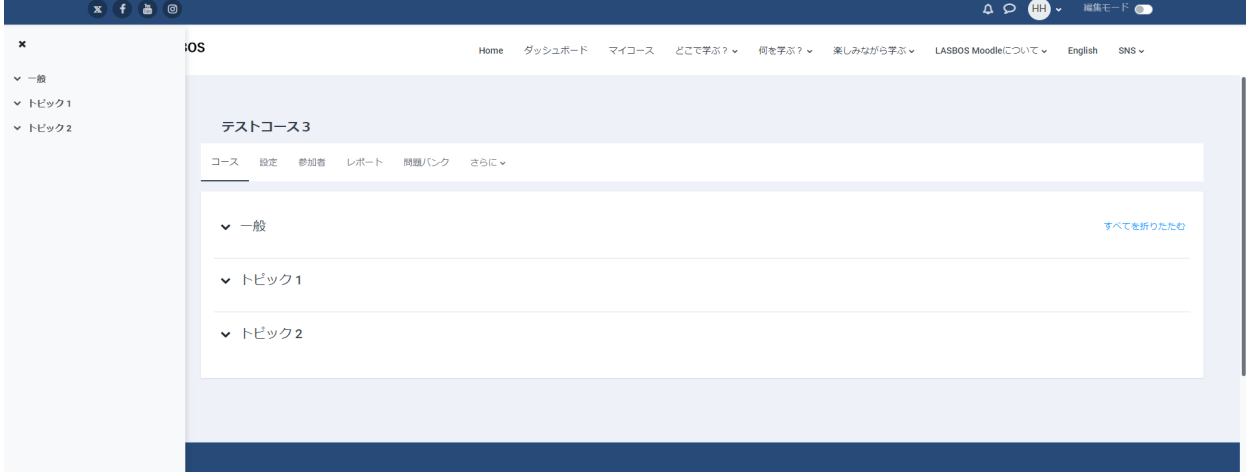

### 2. 「設定」をクリック

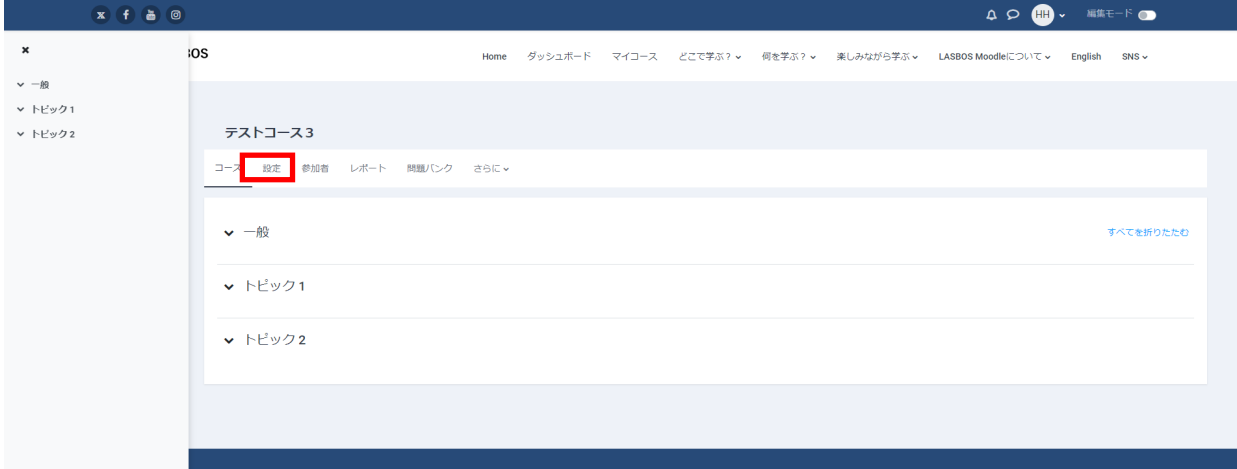

#### $\overline{x}$   $\overline{f}$   $\overline{a}$   $\overline{0}$  $\begin{picture}(180,140)(-0.00,0){\line(1,0){10}} \put(10,0){\line(1,0){10}} \put(10,0){\line(1,0){10}} \put(10,0){\line(1,0){10}} \put(10,0){\line(1,0){10}} \put(10,0){\line(1,0){10}} \put(10,0){\line(1,0){10}} \put(10,0){\line(1,0){10}} \put(10,0){\line(1,0){10}} \put(10,0){\line(1,0){10}} \put(10,0){\line(1,0){10}} \put(10,0){\$  $\pmb{\times}$  $\overline{\text{cos}}$ -<br>Home ダッシュボード マイコース どこで学ぶ?> 何を学ぶ?> 楽しみながら学ぶ> LASBOS-Moodleについて> English SNS>  $\sim -\frac{1}{20}$  $~\mathsf{v}~$  トビック1  $~\mathsf{v}~$ トピック2 テストコース3 コース 設定 参加者 レポート 問題バンク さらにゃ コース設定を編集する すべてを展開する  $\smile$   $\smile$   $\smash{\overset{\circ}{\mathbb{R}}}$ 長いコース名  $0 0 72h3 - 23$ コース省略名  $\bullet$   $\bullet$   $\overline{\tau}$  $\lambda$  $\overline{\phantom{0}}$  $\overline{\phantom{0}}$ コースカテゴリ <mark>❶ <sup>◎</sup></mark> × 水產学部 · 水產科学研究院 School of Fisheries Sciences & Faculty of Fisheries Sciences / 教員一覧 List of Professors / 北大 花子 HOKUDAI Hanako  $\overline{\mathbf{v}}$ コース可視性  $\bullet$  #表示  $\bullet$ 開講日 コース終了日 **0** □有効にする 27 ÷ 10月 ÷ 2023 ÷ 13 ÷ 08 ÷ ■ コースIDナンバー  $\bullet$ **中略**  $\overline{\mathbf{x}}$  $\overline{cos}$ Home ダッシュボード マイコース どこで学ぶ?↓ 何を学ぶ?↓ 楽しみながら学ぶ↓ LASBOS Moodleについて↓ English SNS↓  $\sim -i\theta$  $\odot$  $\vee$  トビック1 あなたはファイルをここにドラッグ&ドロップして追加できます。  $~\mathsf{v}~$  トピック2 | L...................<br>許可されるファイルタイプ: イメージ (GIF) .gif<br>イメージ (JPEG) .jpg<br>イメージ (PNG) .png  $\rightarrow$  コースフォーマット ▶ アピアランス ▶ ファイルおよびアップロード ▶ 完了トラッキング ▶ グループ > ロールのリネーム ●  $\rightarrow$  97 ■<br>保存して表示する ■ キャンセル  $\bullet$  参照入力

### 3. コース可視性を非表示にし、画面下部の保存して表示するをクリック

## 4.ご自身のカテゴリを表示して、コース名が灰色になっていることを確認

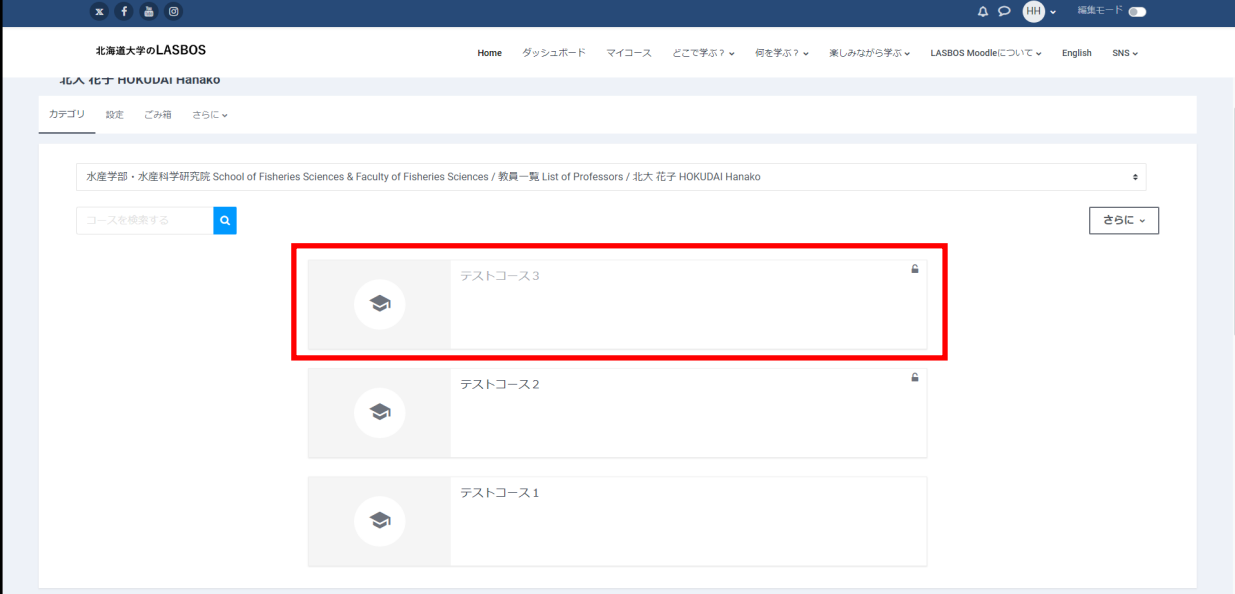